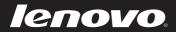

# FLEX 3/EDGE 2 User Guide

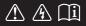

Read the safety notices and important tips in the included manuals before using your computer.

#### Notes

- Before using the product, be sure to read Lenovo Safety and General Information Guide first.
- Some instructions in this guide may assume that you are using Windows<sup>®</sup> 8.1. If you are using another Windows operating system, some operations may be slightly different. If you are using other operating systems, some operations may not apply to you.
- The features described in this guide are common to most models. Some features may not be available on your computer or your computer may include features that are not described in this user guide.
- The illustrations in this manual may differ from the actual product. Please refer to the actual product.

## Regulatory Notice

• For details, refer to Guides & Manuals at http://support.lenovo.com.

First Edition (September 2014) © Copyright Lenovo 2014.

LIMITED AND RESTRICTED RIGHTS NOTICE: If data or software is delivered pursuant to a General Services Administration "GSA" contract, use, reproduction, or disclosure is subject to restrictions set forth in Contract No. GS-35F-05925.

# Lenovo FLEX 3/EDGE 2 User Guide

Instructions and technical information in this manual are applicable to the following Lenovo notebook computers unless otherwise stated.

| Model name          | MT   |
|---------------------|------|
| FLEX 3-1470         | 80JK |
| FLEX 3-1475         | 80JL |
| FLEX 3-1570         | 80JM |
| EDGE 2-1570         | 80JX |
| FLEX 3-1470 HSW     | 80JY |
| FLEX 3-1475 Carrizo | 80K1 |
| FLEX 3-1570 HSW     | 80K0 |
| EDGE 2-1570 HSW     | 80K2 |

# Contents

| Chapter 1. Getting to know your computer            |    |
|-----------------------------------------------------|----|
|                                                     |    |
| Top view<br>Left-side view                          |    |
| Right-side view                                     |    |
| Bottom view                                         |    |
| Chapter 2. Starting to use Windows 8.1              | 12 |
| Configuring the operating system for the first time |    |
| Operating system interfaces                         |    |
| The charms                                          |    |
| Putting the computer to sleep or shutting it down   |    |
| Touch screen operation                              |    |
| Connecting to a wireless network                    |    |
| Help and support                                    |    |
| Chapter 3. Lenovo OneKey Recovery System            |    |
| Chapter 4. Troubleshooting                          |    |
| Frequently asked questions                          |    |
| Troubleshooting                                     |    |
| Trademarks                                          | 28 |

- Top view
- FLEX 3-1470/FLEX 3-1475/FLEX 3-1470 HSW/FLEX 3-1475 Carrizo

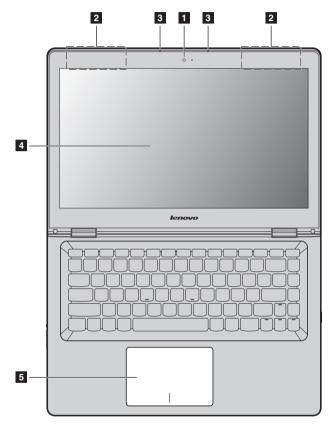

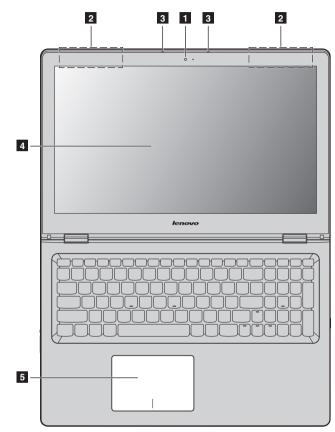

## FLEX 3-1570/EDGE 2-1570/FLEX 3-1570 HSW/EDGE 2-1570 HSW

Note: The dashed areas indicate parts that are not visible externally.

#### • Attention:

• When closing the display panel, be careful *not* to leave pens or any other objects in between the display panel and the keyboard. Otherwise, the display panel may be damaged.

| 1 | Integrated camera<br>(on select models) | Use the camera for video communication.                                                                                                    |  |
|---|-----------------------------------------|----------------------------------------------------------------------------------------------------|--|
| 2 | Wireless LAN antennas                   | Connect to a wireless LAN adapter to send and receive wireless radio signals.                                                                                                    |  |
| 3 | Built-in microphone                     | Captures sound which can be used for video conferencing, voice narration, or audio recording.                                                                                                    |  |
| 4 | Multi-touch screen                      | The LCD display with LED backlight provides brilliant visual output.<br>Multi-touch function is available on this display.                                                                                                    |  |
| 5 | Touchpad                                | The touchpad functions as a conventional mouse.                                                                                                    |  |
|   |                                         | <b>Touchpad:</b> To move the pointer on the screen, slide your fingertip over the pad in the direction in which you want the pointer to move. <b>Touchpad buttons:</b> The functions of the left/right side correspond to that of the left/right mouse button on a conventional mouse. |  |
|   | <b>Note:</b> You can enable/disable the | e touchpad by pressing <b>F6</b> (                                                                                                    |  |

**Note:** You can enable/disable the touchpad by pressing  $F6([\__{re}])$ .

Using the keyboard

## Keyboard function keys

You can access certain system settings quickly by pressing the appropriate function keys.

| F1                     | : Mutes/unmutes the sound.                              | [, ]: Enables/disables Airplane mode.                                              |
|------------------------|---------------------------------------------------------|------------------------------------------------------------------------------------|
| [¶−<br><sub>F2</sub> ] | : Decreases the volume level.                           | $\boxed{\blacksquare}_{n}$ : Displays all currently active apps.                   |
| €⊈+<br>                | : Increases the volume level.                           | Iurns on/off the backlight of the LCD screen.                                      |
| × F4                   | : Closes the currently active window.                   | Toggles the display between the computer and an external device.                   |
| لرغ<br>۳5              | : Refreshes the desktop or the currently active window. | $\fbox{$\stackrel{\frown}{\longrightarrow}$} : Decreases the display brightness.}$ |
| F6                     | : Enables/disables the touchpad.                        | $\fbox{**}_{re}$ : Increases the display brightness.                               |

Positioning the display panel
 The display panel can be opened to any angle up to 300 degrees.

## Notebook Mode

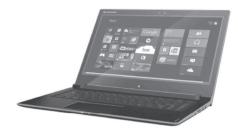

Suitable for tasks that require a keyboard and mouse (such as creating documents, writing e-mails, and so on).

## Stand Mode (Theater Mode)

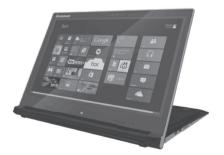

Suitable for tasks that require little or no touch (such as viewing photos or playing videos).

#### Attention:

• Do *not* open the display with too much force, otherwise the panel or hinges may be damaged.

**Note:** The keyboard and touchpad are automatically locked when the screen is opened beyond 190 degrees (approximately).

|   | Left-side view                                                                                                    |                                                                                                    |  |  |
|---|----------------------------------------------------------------------------------------------------|----------------------------------------------------------------------------------------------------|--|--|
|   |                                                                                                    |                                                                                                    |  |  |
| 1 | Kensington lock slot                                                                                                    | Attach a security lock (not supplied) here to help protect your computer<br>from theft and unauthorized use. You can attach a security lock to your<br>computer to help prevent it from being removed without your<br>permission. For details on installing the security lock, please refer to the<br>instructions shipped with the security lock that you have purchased. |  |  |
|   | You are responsible for evaluation                                                                                                    | y product, verify that it is compatible with this type of security keyhole.<br>ting, selecting, and implementing the locking devices and security<br>nment judgment or warranty regarding the function, quality or<br>and security features.                                                                                                    |  |  |
| 2 | AC power adapter jack                                                                                                    | Connects to the AC power adapter.                                                                                                    |  |  |
| 3 | USB port                                                                                                    | Connects to USB devices.                                                                                                    |  |  |
|   | Note: For details, see "Connecting                                                                                                    | g USB device" on page 7.                                                                                                    |  |  |
| 4 | Memory card slot                                                                                                    | Insert memory cards (not supplied) here.                                                                                                    |  |  |
|   | Note: For details, see "Using mer                                                                                                    | nory cards (not supplied)" on page 7.                                                                                                    |  |  |
| 5 | Combo audio jack                                                                                                    | Connects to headsets.                                                                                                    |  |  |
|   | <ul> <li>Notes:</li> <li>The combo audio jack does not support conventional microphones.</li> <li>The recording function might not be supported if third-party headphones or headsets are connected, due to different industry standards.</li> </ul> |                                                                                                    |  |  |
| 6 | Rotation lock button                                                                                                    | Keeps the screen locked in portrait or landscape orientation. Locking the screen rotation will disable the gravity sensing function, thereby preventing the screen from changing its orientation automatically depending upon the angle at which it is held.                                                                                                    |  |  |
|   | Note: The screen rotation lock bu                                                                                                    | tton will be disabled in notebook mode.                                                                                                    |  |  |
| 7 | Volume down button                                                                                                    | Decreases the volume level.                                                                                                    |  |  |
| 8 | Volume up button                                                                                                    | Increases the volume level.                                                                                                    |  |  |

## Connecting USB device

Your computer comes with 3 USB ports compatible with USB devices. The first time you plug a USB device into a particular USB port on your computer, Windows automatically installs a driver for that device. After the driver has been installed, you can disconnect and reconnect the device without performing any additional steps.

**Note:** Typically, Windows detects a new device after it has been connected, and then installs the driver automatically. However, some devices may require you to install the driver before connecting. Check the documentation provided by the device's manufacturer before connecting the device.

Before disconnecting a USB storage device, make sure your computer has finished transferring data to that device. Click the **Safely Remove Hardware and Eject Media** icon in the Windows notification area to remove the device before disconnecting.

**Note:** If your USB device uses a power cord, connect the device to a power source before connecting it. Otherwise, the device may not be recognized.

## Using memory cards (not supplied)

Your computer supports the following types of memory cards:

- Secure Digital (SD) card
- Secure Digital High Capacity (SDHC) card
- Secure Digital eXtended Capacity (SDXC) card
- MultiMediaCard (MMC)

#### Notes:

- Insert only one card in the slot at a time.
- This card reader does not support SDIO devices (e.g., SDIO Bluetooth, etc.).

## Inserting a memory card

Insert the memory card until it touches the bottom of the slot.

## Removing a memory card

Gently pull the memory card out of the memory card slot.

**Note:** Before removing the memory card, disable it by using the Windows safely remove hardware and eject media utility to avoid data corruption.

Screen orientation

You can rotate the display panel to your preferred orientation.

• The orientation of the display automatically changes (alternating between portrait and landscape modes) depending on how you hold it.

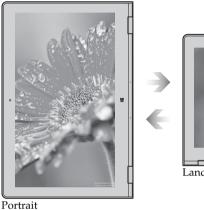

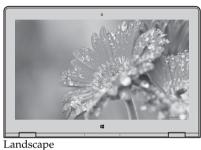

- To prevent automatic orientation, press the rotation lock button. It is located on the right edge of the computer (See illustration below).

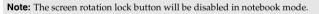

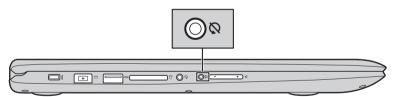

#### ■ Right-side view ⊡o ٥C 700 1 2 3 4 5 6 Battery status indicator 1 Power button Press this button to turn on the computer. 2 Indicator status Indicator Meaning On (solid white) The battery has more than 20% charge

|                                                                  | Battery status<br>indicator | On (solid white)             | The battery has more than 20% charge.                                                                                                    |
|------------------------------------------------------------------|-----------------------------|------------------------------|----------------------------------------------------------------------------------------------------|
|                                                                  |                             | On (solid amber)             | The battery has between 5% and 20% charge.                                                                                                    |
|                                                                  |                             | Blinking quickly (amber)     | The battery has less than 5% charge.                                                                                                    |
|                                                                  |                             | Blinking slowly (amber)      | The battery is being charged. When the battery charge reaches 20%, the blinking color will change to white.                                                                                        |
|                                                                  |                             | Blinking slowly (white)      | The battery has between 20% and 80% charge and is still charging. When the battery reaches 80% charge the light will stop blinking, but charging will continue until the battery is fully charged. |
|                                                                  | Power status<br>indicator   | On (solid white)             | The computer is powered on.                                                                                                    |
|                                                                  |                             | Blinking                     | The computer is in sleep mode.                                                                                                    |
|                                                                  |                             | Off                          | The computer is powered off.                                                                                                    |
| 3                                                                | Novo button                 |                              | if, press this button to start the Lenovo OneKey<br>BIOS setup utility, or to enter the boot menu.                                                                                                 |
| 4                                                                | USB port                    | Connects to USB 3.0 devices. |                                                                                                    |
| <b>Note:</b> For details, see "Connecting USB device" on page 7. |                             |                              |                                                                                                    |

page 7

| 5 | RJ-45 port | Connects the computer to an Ethernet network.                            |
|---|------------|--------------------------------------------------------------------------|
| 6 | HDMI port  | Connects to devices with HDMI input such as a TV or an external display. |

## Bottom view-

FLEX 3-1470/FLEX 3-1475/FLEX 3-1470 HSW/FLEX 3-1475 Carrizo

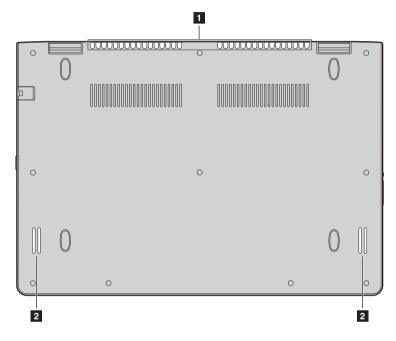

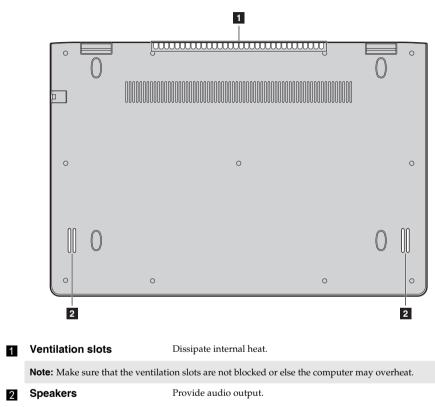

## FLEX 3-1570/EDGE 2-1570/FLEX 3-1570 HSW/EDGE 2-1570 HSW

# Chapter 2. Starting to use Windows 8.1

# Configuring the operating system for the first time-

You may need to configure the operating system when it is first used. The configuration process may include the procedures below:

- · Accepting the end user license agreement
- Configuring the Internet connection
- Registering the operating system
- · Creating a user account

## Operating system interfaces

Windows 8.1 comes with two main user interfaces: the Start screen and the Windows desktop. To switch from the Start screen to the Windows desktop, do one of the following:

- Select the Windows desktop tile on the Start screen.
- Press the Windows button
- Press the Windows key 🔳 + D.

To switch from the desktop to the Start screen, do one of the following:

- Select **Start =** from the charms bar.
- Move the cursor to the lower-left corner, and then select the **Start** button.

## Start screen

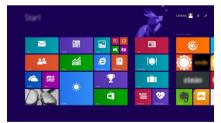

## Desktop

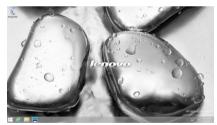

## The charms

**Charms** are navigation buttons that let you control your Windows<sup>®</sup> 8.1 experience. Charms include: Search, Share, Start, Devices, and Settings. The **Charms Bar** is the menu that contains the charms.

The five charms provide new and faster ways to perform many basic tasks, and are always available regardless of whichever app you are currently in.

To display the charms, do one of the following:

- Move the cursor to the upper-right or lower-right corner until the charms bar is displayed.
- Use one finger to swipe in from the right edge of the screen until the charms bar is displayed.
- Press Windows key 📕 + C.

## Search charm

The **Search** charm is a powerful new way to find what you are looking for, including settings, files, Web images, Web videos, etc.

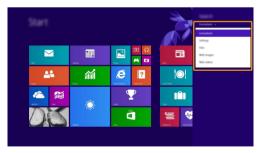

## 🗘 Share charm

The **Share** charm lets you send links, photos, and more to your friends and social networks without leaving the app you are in.

## Chapter 2. Starting to use Windows 8.1

## 📒 Start charm

The Start charm is a fast way to go to the Start screen.

## Devices charm

The **Devices** charm allows you to connect or send files to any external devices, including the devices to play, print, and project.

## Settings charm

The **Settings** charm lets you perform basic tasks, such as setting the volume or shutting down the computer. Also, you can get to the Control Panel through the **Settings** charm when on the Desktop screen.

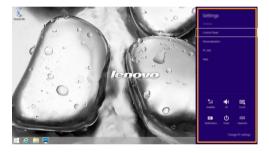

## Putting the computer to sleep or shutting it down-

When you have finished working with your computer, you can put it to sleep or shut it down.

## Putting your computer to sleep

If you will be away from your computer for only a short time, put the computer to sleep. When the computer is in sleep mode, you can quickly wake it to resume use, bypassing the startup process.

To put the computer to sleep, do one of the following:

- Close the display lid.
- Press the Power button.
- Open the charms, and then select **Settings**  $\overleftrightarrow$   $\rightarrow$  **Power**  $\bigcup$   $\rightarrow$  **Sleep**.

**Note:** Wait until the power indicator light starts blinking (indicating that the computer is in sleep mode) before you move your computer. Moving your computer while the hard disk is spinning can damage the hard disk, causing loss of data.

To wake the computer, do one of the following:

- Press any key on the keyboard. (Notebook mode only)
- Press the Power button.
- Press the Windows button

## Shutting down the computer

If you are not going to use your computer for a long time, shut it down. To shut down the computer, do one of the following:

- Open the charms, and then select **Settings**  $\mathbf{\Phi} \rightarrow \mathbf{Power} \quad \mathbf{0} \rightarrow \mathbf{Shut} \ \mathbf{down}$ .
- Press and hold or right-click the Start button in the lower-left corner and select Shut down or sign out → Shut down.
- Select  $\bigcup \rightarrow$  Shut down in the upper-right corner of the Start screen.

Note: The operation depends on the BIOS setup. Please refer to the actual product.

## Touch screen operation

The display panel can accept inputs like a tablet, using the multi-touch screen, or like a traditional notebook computer, using the keyboard and touchpad.

## Multi-touch gestures

You can touch the screen with one or more fingertips to perform a variety of tasks.

| Frequently used gestures                                                     | Tasks performed                                                                                                    |
|------------------------------------------------------------------------------|----------------------------------------------------------------------------------------------------|
| <b>Tap</b><br>Tap once on an item.                                           |                                                                                                    |
|                                                                              | Performs an action, such as starting an app,<br>opening a link, or performing a command.<br>Similar to left-clicking with a mouse.                            |
| Press and hold<br>Press your finger down and leave it there for a<br>moment. | Enables you to see detailed information<br>before selecting an action. Can also open a<br>menu with more options. Similar to right-<br>clicking with a mouse. |

## (continued)

| Frequently used gestures                                                        | Tasks performed                                                                                                    |
|---------------------------------------------------------------------------------|----------------------------------------------------------------------------------------------------|
| <b>Zoom</b><br>Move two fingers together or apart while<br>touching the screen. | Zooms in and out on visual apps, such as<br>pictures and maps. Can also jump to the<br>beginning or end of a list.                                                                                      |
| Rotate<br>Place two or more fingers on an item and then<br>turn your hand.      | Rotates an object (Note: Not all items can be<br>rotated, depending upon the app.).                                                                                                    |
| Slide<br>Drag your finger across the screen.                                    | Pans or scrolls through lists and pages. Can<br>also move an object or be used to draw or<br>write, depending upon the app. Similar to<br>pressing and holding to pan and to<br>scrolling with a mouse. |

## (continued)

## Frequently used gestures

## Swipe

Start from any edge of the screen, then swipe inwards toward the center.

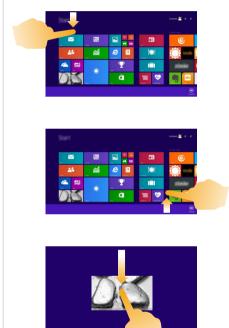

## **Tasks performed**

Swiping down from the top edge or up from the bottom edge displays a task bar on the bottom of the screen with app commands, including save, edit, and delete.

If you have an app currently open, you can also:

- Swipe from the top edge to halfway down the screen without lifting your finger to dock that app on the left or right side of the screen. This enables you to keep two apps open simultaneously in a split-screen format.
- Swipe from the top edge straight down to the bottom edge of the screen continuously without lifting your finger to close the currently open app.

## Chapter 2. Starting to use Windows 8.1

## (continued)

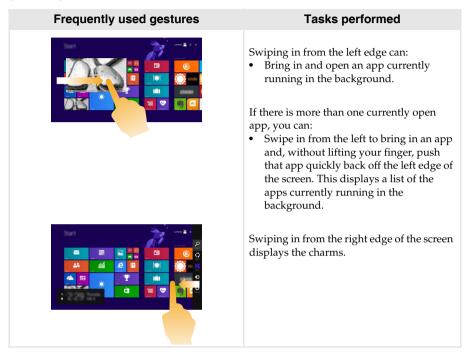

## Connecting to a wireless network

## **Enabling wireless connection**

To enable wireless functions, do one of the following:

- Press **F7** ( ) to disable airplane mode.
- Open the charms and select Settings → do open the network configuration page. Then toggle the airplane mode switch to off.

Note: Ensure the Wi-Fi switch on the Network configuration page is toggled to On.

## Connecting to a wireless network

After wireless has been enabled, the computer will automatically scan for available wireless networks and display them in the wireless network list. To connect to a wireless network, click the network name in the list, and then click **Connect**.

**Note:** Some networks require a network security key or passphrase for connection. To connect to one of those networks, ask the network administrator or the Internet service provider (ISP) for the security key or passphrase.

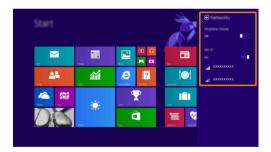

## Help and support

If you have a problem with the operating system, see the Windows Help and Support file. To open the Windows Help and Support file, do one of the following:

- Select Settings charm, then select Help.
- Press Windows key 📕 + **Fn** + **F1**.

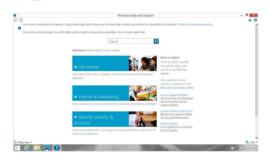

You can read the Windows Help and Support file on your computer. You can also get online help and support by clicking on one of the two links listed under **More to explore**.

**Note:** Windows 8.1 also provides an app, **Help + Tips**. You can find it on the Start screen, to learn more information on new features of Windows 8.1.

# Chapter 3. Lenovo OneKey Recovery System

The Lenovo OneKey Recovery System is software designed to back up and restore your computer. You can use it to restore the system partition to its original status in case of a system failure. You can also create user backups for easy restoration as required.

#### Notes:

- If your computer is preinstalled with a GNU/Linux operating system, OneKey Recovery System is not available.
- To utilize the features of the OneKey Recovery System, your hard disk already includes a hidden partition by default to store the system image file and the OneKey Recovery System program files. This default partition is hidden for security reasons, which explains why the available disk space is less than the stated capacity.

#### Backing up the system partition

You can back up the system partition to an image file. To back up the system partition:

Press the Novo button to start the Lenovo OneKey Recovery System.

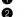

- 2 Click System Backup.
- **3** Select a back-up location and click **Next** to start the backup.

#### Notes:

- You can choose a back-up location on the local hard disk drive or an external storage device.
- Remove the removable hard disk drive before starting the Lenovo OneKey Recovery System. Otherwise, data from the removable hard disk drive might be lost.
- The back-up process may take a while.
- The back-up process is only available when Windows can be started normally.

#### Restoring

You can choose to restore the system partition to its original status or to a previously created back-up point. To restore the system partition:

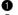

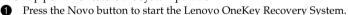

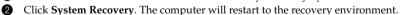

B Follow the on-screen instructions to restore the system partition to its original status or to a previously created back-up point.

#### Notes:

- The recovery process is irreversible. Make sure to back up any data you wish to save on the system partition before starting the recovery process.
- The recovery process may take a while. So be sure to connect the AC power adapter to your computer during the recovery process.
- The above instructions should be followed when Windows can be started normally.

If Windows cannot be started, then follow the steps below to start the Lenovo OneKey Recovery System:

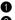

1 Shut down the computer.

2 Press the Novo button. From Novo Button Menu, select System Recovery and press Enter.

# Chapter 4. Troubleshooting

## Frequently asked questions

This section lists frequently asked questions by category.

## Finding information

## What safety precautions should I follow when using my computer?

The Lenovo *Safety and General Information Guide* which came with your computer contains safety precautions for using your computer. Read and follow all the precautions when using your computer.

## Where can I find the hardware specifications for my computer?

You can find the hardware specification for your computer on the printed flyers which came with your computer.

#### Where can I find warranty information?

For the warranty applicable to your computer, including the warranty period and type of warranty service, see the *Safety, Warranty, and Setup Guide (SWSG)* that came with your computer.

#### Drivers and preinstalled software

#### Where are the installation discs for Lenovo preinstalled software (desktop software)?

Your computer did not come with installation discs for Lenovo preinstalled software. If you need to reinstall any preinstalled software, you can find the installation program on the D partition of your hard disk. If you cannot find the installation program there, you can also download it from the Lenovo consumer support website.

## Where can I find drivers for the various hardware devices of my computer?

If your computer is preinstalled with a Windows operating system, Lenovo provides drivers for all the hardware devices that you need on the D partition of your hard disk. You can also download the latest device drivers from the Lenovo consumer support website.

## Lenovo OneKey Recovery System

#### Where are the recovery discs?

Your computer did not come with any recovery discs. Use the Lenovo OneKey Recovery System if you need to restore the system to its original factory status.

#### What can I do if the back-up process fails?

If you can start the backup but it fails during the back-up process, try the following steps:

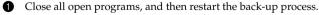

2 Check to see if the destination media is damaged. Select another path and then try again.

#### When do I need to restore the system to its factory status?

Use this feature when the operating system fails to start up. If there is critical data on the system partition, back it up before starting recovery.

## BIOS setup utility

## What is the BIOS setup utility?

The BIOS setup utility is a ROM-based software. It displays basic computer information and provides options for setting boot devices, security, hardware mode, and other preferences.

## How can I start the BIOS setup utility?

To start the BIOS setup utility:

- Shut down the computer.
- **2** Press the Novo button and then select **BIOS Setup**.

## How can I change the boot mode?

There are two boot modes: **UEFI** and **Legacy Support**. To change the boot mode, start the BIOS setup utility and set boot mode to **UEFI** or **Legacy Support** on the boot menu.

## When do I need to change the boot mode?

The default boot mode for your computer is **UEFI** mode. If you need to install a legacy operating system, such as Windows, Linux or Dos, etc (that is, any operating system before Windows 8) on your computer, you must change the boot mode to **Legacy Support**. The legacy operating system, such as Windows, Linux or Dos, etc cannot be installed if you don't change the boot mode.

Getting help

## How can I contact the customer support center?

See "Chapter 3. Getting help and service" in the Lenovo Safety and General Information Guide.

# Troubleshooting

| Display problems                                                                                 |                                                                                                    |
|--------------------------------------------------------------------------------------------------|----------------------------------------------------------------------------------------------------|
| When I turn on the computer, nothing appears on the screen.                                      | <ul> <li>If the screen is blank, make sure that:</li> <li>The AC power adapter is connected to the computer, and the power cord is plugged into a working electrical outlet.</li> <li>The computer power is on. Press the Power button again for confirmation.</li> <li>If these items are properly set, and the screen remains blank, have the computer serviced.</li> </ul> |
| When I turn on the<br>computer, only a white<br>cursor appears on a<br>blank screen.             | • Restore backed-up files to your Windows environment or the entire contents of your hard disk to its original factory contents using the Lenovo OneKey Recovery System. If you still see only the cursor on the screen, have the computer serviced.                                                                                                    |
| The screen goes blank while the computer is on.                                                  | <ul> <li>Your screen saver or power management may be enabled. Do one of the following to resume from sleep mode:</li> <li>Press any key on the keyboard. (Notebook mode only)</li> <li>Press the Power button.</li> <li>Press the Windows button.</li> <li>Press F9 ( ( ) to confirm whether the backlight of the LCD screen has been turned off.</li> </ul>                 |
| Sleep problems                                                                                   |                                                                                                    |
| The critical low-battery<br>error message appears,<br>and the computer<br>immediately turns off. | • The battery power is getting low. Connect the AC power adapter to the computer.                                                                                                    |
| The computer enters sleep<br>mode immediately after<br>Power-on<br>self-test (POST).             | <ul> <li>Make sure that:</li> <li>The battery pack is charged.</li> <li>The operating temperature is within the acceptable range.<br/>See "Chapter 2. Use and care Information" in the Lenovo<br/>Safety and General Information Guide.</li> </ul>                                                                                                    |

Note: If the battery pack is charged and the temperature is within range, have the computer serviced.

when the volume is

turned up.

| The computer does not<br>return from sleep mode,<br>and the computer<br>does not work. | <ul> <li>If your computer is in sleep mode, connect the AC power adapter to the computer, then press the Windows button or the Power button.</li> <li>If the system still does not return from sleep mode, stops responding, or cannot be turned off, reset the computer. Unsaved data may be lost. To reset the computer, press and hold the Power button for eight seconds or more. If the computer is still not reset, remove the AC power adapter.</li> </ul>                                                                    |
|----------------------------------------------------------------------------------------|----------------------------------------------------------------------------------------------------|
| Display panel problems                                                                 |                                                                                                    |
| The screen is blank.                                                                   | <ul> <li>Do the following: <ul> <li>If you are using the AC power adapter or the battery pack, and the battery status indicator is on, press F12 ( (*** , )) to make the screen brighter.</li> <li>If the power indicator is blinking, press the Power button to resume from sleep mode.</li> <li>Press F9 ( (**)) to confirm whether the backlight of the LCD screen has been turned off.</li> <li>If the problem persists, follow the solution in the next problem "The screen is unreadable or distorted."</li> </ul> </li> </ul> |
| The screen is unreadable<br>or distorted.                                              | <ul><li>Make sure that:</li><li>The screen resolution and color quality are correctly set.</li><li>The monitor type is correct.</li></ul>                                                                                                    |
| Incorrect characters appear on the screen.                                             | • Is the operating system or programs installed correctly? If they are installed and configured correctly, have the computer serviced.                                                                                                    |
| Sound problems                                                                         |                                                                                                    |
| No sound can be heard from the speakers even                                           | <ul><li>Make sure that:</li><li>The Mute function is off.</li></ul>                                                                                                    |

- The combo audio jack is not being used.
- Speakers are selected as the playback device.

| Battery | pack | prob | lems |
|---------|------|------|------|
|---------|------|------|------|

| Your computer shuts down<br>before the battery status<br>indicator shows empty.<br>-or-<br>Your computer operates<br>after the battery status<br>indicator shows empty. | • Recharge the battery.                                                                                                    |
|----------------------------------------------------------------------------------------------------|----------------------------------------------------------------------------------------------------|
| Other problems                                                                                                    |                                                                                                    |
| Your computer<br>does not respond.                                                                                                    | <ul> <li>To turn off your computer, press and hold the Power button for eight seconds or more. If the computer still does not respond, remove the AC power adapter.</li> <li>Your computer might lock when it enters sleep mode during a communication operation. Disable the sleep timer when you are working on the network.</li> </ul>                               |
| The connected external device does not work.                                                                                                    | <ul> <li>Do <i>not</i> connect or disconnect any external device cables other than USB while the computer power is on. Otherwise, you might damage your computer.</li> <li>When using high power consumption external devices such as an external USB optical disk drive, use an external device power adapter. Otherwise, the device may not be recognized,</li> </ul> |

or the system may shut down as a result.

# Trademarks

The following terms are trademarks or registered trademarks of Lenovo in the United States, other countries, or both.

Lenovo OneKey

Microsoft and Windows are trademarks of Microsoft Corporation in the United States, other countries, or both.

Other company, products, or service names may be trademarks or service marks of others.

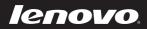

en-US Rev. AA00